# Honeywell

# enCore Device Series Flow Computer FC1

Manual Mass Conversion AFB

## **Disclaimer**

This document contains Honeywell proprietary information.

Information contained herein is to be used solely for the purpose submitted, and no part of this document or its contents shall be reproduced, published, or disclosed to a third party without the express permission of Elster GmbH.

While this information is presented in good faith and believed to be accurate, Elster GmbH disclaims the implied warranties of merchantability and fitness for a purpose and makes no express warranties except as may be stated in its written agreement with and for its customer.

In no event is Honeywell liable to anyone for any direct, special, or consequential damages. The information and specifications in this document are subject to change without notice.

Copyright © 2023 Elster GmbH, Steinern Straße 19 – 21, 55252 Mainz-Kastel, Germany. All rights reserved.

## **Contents**

| 1 About this manual |                          |                        |                                                                                 | 5     |  |  |  |
|---------------------|--------------------------|------------------------|---------------------------------------------------------------------------------|-------|--|--|--|
|                     | 1.1                      | Exper                  | t and normal mode in enSuite                                                    | 6     |  |  |  |
| 2                   | Fur                      | Functional description |                                                                                 |       |  |  |  |
|                     | 2.1                      | Monit                  | coring the input values of the gas meter                                        | 10    |  |  |  |
|                     |                          | 2.1.1                  | Overview                                                                        | 10    |  |  |  |
|                     |                          | 2.1.2                  | Monitoring the maximum mass flow rate                                           | 12    |  |  |  |
|                     |                          | 2.1.3                  | Monitoring the minimum mass flow rate                                           | 13    |  |  |  |
|                     |                          | 2.1.4                  | Monitoring valves (optional)                                                    | 16    |  |  |  |
|                     | 2.2                      | Meter                  | correction (optional)                                                           | 17    |  |  |  |
|                     |                          | 2.2.1                  | Steps in enSuite (optional)                                                     | 18    |  |  |  |
|                     | 2.3                      | Mass                   | conversion                                                                      | 19    |  |  |  |
|                     |                          | 2.3.1                  | Steps in enSuite (optional)                                                     | 19    |  |  |  |
|                     | 2.4                      | Managing counters2     |                                                                                 |       |  |  |  |
|                     |                          | 2.4.1                  | Counter types                                                                   | 21    |  |  |  |
|                     |                          | 2.4.2                  | Determining the counters' operating mode in norm cases and in case of breakdown |       |  |  |  |
|                     |                          | 2.4.3                  | Hold current counters and measurements                                          | 26    |  |  |  |
|                     |                          | 2.4.4                  | Activating the maintenance mode for one conversi                                | ion28 |  |  |  |
|                     | 2.5                      | 32                     |                                                                                 |       |  |  |  |
|                     |                          | 2.5.1                  | Flowchart                                                                       | 32    |  |  |  |
|                     |                          | 2.5.2                  | List of error messages                                                          | 33    |  |  |  |
| 3                   | Display and operation    |                        |                                                                                 |       |  |  |  |
|                     | 3.1 Displays at a glance |                        |                                                                                 |       |  |  |  |
|                     | 3.2                      | Displa                 | ays in detail                                                                   | 35    |  |  |  |
|                     |                          | 3.2.1                  | Overview display                                                                | 37    |  |  |  |
|                     |                          | 3.2.2                  | Main display                                                                    | 38    |  |  |  |

|   | 3.2.3 Counter displays                                            | 38   |  |  |  |  |
|---|-------------------------------------------------------------------|------|--|--|--|--|
|   | 3.2.4 Maintenance mode                                            | 39   |  |  |  |  |
|   | 3.2.5 Hold function                                               | 40   |  |  |  |  |
| 4 | Technical data                                                    | 41   |  |  |  |  |
|   | 4.1 Nomenclature                                                  | .41  |  |  |  |  |
| 5 | FAQ                                                               | . 43 |  |  |  |  |
|   | 5.1 Adding another Mass Conversion AFB                            | . 43 |  |  |  |  |
|   | 5.2 Combining AFBs in a group                                     | . 44 |  |  |  |  |
|   | 5.3 Viewing process values of another Mass Conversion AFB $\dots$ | . 46 |  |  |  |  |
|   | 5.4 View error messages                                           | 47   |  |  |  |  |
|   | 5.5 Accepting warning and alarm messages                          | . 48 |  |  |  |  |
|   | 5.6 Stopping the main display for reading                         | . 49 |  |  |  |  |
|   | 5.7 Representing two flow directions                              | . 49 |  |  |  |  |
| 6 | Notices                                                           | 51   |  |  |  |  |
|   | 6.1 Third-party trademarks                                        | . 51 |  |  |  |  |
|   | 6.2 Third-party licenses                                          | 51   |  |  |  |  |
|   | 6.3 Warranty Conditions                                           |      |  |  |  |  |
|   | 6.4 Technical support Flow Computers and Gas analyzers            |      |  |  |  |  |
|   | 6.5 Spare parts and repairs                                       |      |  |  |  |  |
|   | 6.6 How to report a security vulnerability                        | 52   |  |  |  |  |
|   | 6.7 How to give feedback to user documentation                    | 53   |  |  |  |  |
|   | 6.8 Knowledge base articles on Honeywell Support Portal           |      |  |  |  |  |
|   | 6.9 enCore operating instructions                                 | 53   |  |  |  |  |
|   | 6.9.1 Download latest manuals on Docuthek                         | 54   |  |  |  |  |
| 7 | Index                                                             | 56   |  |  |  |  |

## 1 About this manual

The manual for the enCore device series has a modular design. For an overview of the enCore/enSuite concept and the structure of the manual for your device type, please refer to section  $\Leftrightarrow$  6.9 enCore operating instructions (p. 53).

The present volume describes the basic functionality and operation of the Mass Conversion AFB.

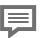

The Mass Conversion AFB in the enCore device deries

Please note that not every AFB is available for every device type of the enCore device series. Which functions a device supports is described in detail in the online help.

Even if the AFB is supported by your device type, it is not always included in the delivery state. If this is the case with your device, then first add the AFB in enSuite with the action **Software configuration** and transfer the additional software to the device.

In addition, some AFBs are subject to a charge. Please contact our technical support if you need assistance. (  $\Rightarrow$  6.4 Technical support Flow Computers and Gas analyzers, p. 52)

The meaning of the individual parameters is documented in detail in the online help of enSuite, which is why the parameterization in this document is only described as an example. The examples used may be slightly different for your particular device. Unless otherwise mentioned, the instructions refer to the expert mode.

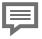

#### Online help

In enSuite, you can call the general help via the menu item **Help – ② Show online help**. Open the context-sensitive help directly from the desired branch in the parameterization window with [F1].

1 About this manual

This part of documentation is intended for specialist personnel who are responsible for the service activities of the following tasks after the successful assembly of the device and installation of the current ensuite version on PC:

- adaptation of device parameterization to the measuring task
- · test of all data points and commissioning
- other service activities

The illustrations in these instructions serve to depict the facts that are being explained, and therefore deviate depending on the configuration of your device and enSuite.

## 1.1 Expert and normal mode in enSuite

enSuite distinguishes between two parameterization modes, the expert and the normal mode.

## Expert mode

The parameterization window displays all functions, parameters and export values, and all editing possibilities are enabled. This mode is available for all enCore device types.

## Normal mode (for some device types only)

This mode enables you to easily create and configure a parameterization for *standard* applications. The parameterization window is displayed in a simplified view that guides you through the most important settings, step by step.

If necessary, you can switch to the expert mode, which again offers all functions, parameters and export values available for your device. 1 About this manual

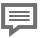

Certain changes in the expert mode lock the normal mode.

As soon as you open a normal mode parameterization in the expert mode, the expert lock symbol signals that a change in this section or this parameter locks the normal mode

Parameters that are not marked with this symbol can be changed without further ado and switching back to normal mode is possible.

Use the following menu item to switch between expert and normal  $\mathsf{mode}^{,1}$ 

## Tools - Expert mode

enCore FC1

 $<sup>1\,</sup>$  The menu item is available only for parameterizations of enCore devices that support the normal mode.

## 2 Functional description

The mass conversion is an Application Function Block for enCore devices. Its main task is to calculate the volume at base conditions and the energy of natural-gas from the mass of gas measured by a mass flow meter (e.g., of Coriolis type). In addition, the volume at measurement conditions is calculated. The Mass Conversion AFB always carries out this task along with the Basic System and the Gas Quality AFB.

#### Basic System

The Basic System comprises the connections, parameterization and management of used measurement devices such as gas meters, pressure and temperature transmitters and, if required, gas quality measurement devices.

It prepares the input data and provides the mass M and the mass flow rate QM to the Mass Conversion AFB and provides the temperature t and the pressure p as well as optionally the gas analysis to the Gas Quality AFB.

Define an activation signal in the Basic System for the special case when you use two or multiple flow directions.

⇒ 5.7 Representing two flow directions (p. 49)

## • 👺 Gas Quality AFB

This AFB provides the essential gas characteristics such as the volume- and mass-based heating values, the conversion factor C, as well as the density at measurement conditions  $\rho_m$  and at base conditions  $\rho_b$ .

⇒ 2.3 Mass conversion (p. 19)

## • Mass Conversion AFB

The Mass Conversion AFB calculates the flowed volumes at base conditions, the energy and the flowed volumes at measurement conditions, based on the input values from the Basic System (measured mass) and the Gas Quality AFB (gas characteristics). For accounting and testing purposes, it manages various counters for the the mass M, the volume at base conditions  $V_{\text{b}}$ , the energy E as well as for the volume at measurement conditions  $V_{\text{m}}$ . Optionally, it can carry out an error curve correction of the mass meter and generate corrected counters  $\text{M}_{\text{C}}$ .

A mass conversion requires at least one Mass Conversion AFB and one Gas Quality AFB, besides the Basic System. This configuration depicts a single-stream operation with one flow direction.

The modularity of the enCore FC facilitates the realization of various extended operational and technical-measurement requirements. The number of measuring streams and their flow directions which the enCore FC can process is variable and is determined by the number of board slots as well as the configuration of hardware and software (\$\infty\$ "Operating Instructions" of the enCore FC manual).

For a single-stream operation with two flow directions, combine, e.g., two Mass Conversion AFB with only one Gas Quality AFB and the Basic System.

The following is applicable in general:

- You require one Mass Conversion AFB for every stream and for every flow direction.
- For every distinct measuring point with specific measured data such as pressure, temperature and/or gas quality (abbreviated as: GQ) or on different calculation specifications, you require another Gas Quality AFB.

The Mass Conversion AFB is divided in the following functional areas:

- ⇒ 2.1 Monitoring the input values of the gas meter (p. 10)
- ⇒ 2.2 Meter correction (optional) (p. 17)
- ⇒ 2.3 Mass conversion (p. 19)
- ⇒ 2.4 Managing counters (p. 21)
- 2.5.1 Flowchart (p. 32) on the interaction of the individual functional areas

# 2.1 Monitoring the input values of the gas meter

## 2.1.1 Overview

You can monitor minimum mass flow rate (QMmin) and/or maximum mass flow rate (QMmax) of the mass meter as well as the error-free opening or closing of the gas stream and control the counters specific to the measurement plant. Optionally, you can activate a valve control.

- ⇒ 2.1.2 Monitoring the maximum mass flow rate (p. 12)
- ⇒ 2.1.3 Monitoring the minimum mass flow rate (p. 13)
- ⇒ 2.1.4 Monitoring valves (optional) (p. 16)

Firstly, a brief overview of configuration options in case of QMmin/QMmax monitoring:

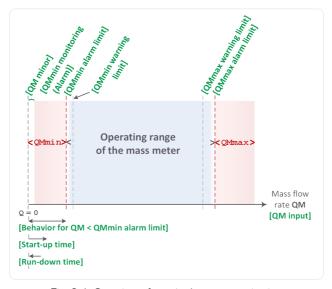

Fig. 2-1: Overview of QMmin/QMmax monitoring

The Mass Conversion AFB uses the mass flow rate and (optional) the mass of natural gas, which is provided by the Basic System, as input values for monitoring.

## Steps in enSuite

- Open the desired parameterization in enSuite.
- Change to branch < Device> [<Group> -] < Mass Conversion AFB>
- ▶ On tab Parameters go to section Measurement conditions.
- This section contains all parameters that are important for monitoring the input values.
- Enter the gas volume from the basic system in the parameter
   M Input this parameter is optional.

#### **EXAMPLE(S)**

If a Coriolis meter is connected to a pulse input (for example the first channel of an ExMFE5 board), the mass is provided by the Basic System by the value of the tab Export values from the branch Basic System – I/O – I/O boards.Board 1: ExMFE5 – Z1+ Z1- – 1 This value is used for all mass-based calculations, for example, for increasing of counters

- This value is used for all mass-based calculations, for example, for increasing of counters.
- ▶ Import the mass flow rate provided by the **Basic System** into the parameter **QM Input** this parameter is *compulsory*.

## **EXAMPLE(S)**

If a Coriolis meter is connected to a pulse input (for example the first channel of an ExMFE5 board), also the mass flow rate is provided by the Basic System, by the value of the tab Export values from the branch Basic System – I/O – I/O boards.Board 1: ExMFE5 – Z1+ Z1- – To Flow rate.

This value is used for all calculations based on mass flow rate, for example, for monitoring QMmin and QMmax.

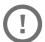

## Use of mass and mass flow rate input

If the mass meter provides the mass and the mass flow rate via the Basic System, you should assign both the values. The same input sources must be used for both the parameters. This is the normal operating mode.

If the mass meter provides only the mass flow rate, the **M input** may remain blank. In this case, the mass-based calculations are performed by integrating mass flow rate via time

## 2.1.2 Monitoring the maximum mass flow rate

The Mass Conversion AFBcan monitor the maximum mass flow rate (QMmax) and generate – depending on the parameterization – corresponding messages when warning or alarm limit is reached. These can for example be used, to control a gas plant.

## Steps in enSuite

Take the value for the alarm limit from the specific values of the connected mass meter. You can choose the warning limit plant-specific depending on the application.

## Prerequisite(s)

- To set a warning limit, enter the desired value in the parameter **QMmax warning limit**.
- The device generates the message A QMmax warning soon as this flow rate value is exceeded.
- To set an alarm limit, enter the characteristic value of the mass

- meter in the parameter QMmax alarm limit.
- The device generates the message A QMmax alarm as soon as this limit is exceeded

## 2.1.3 Monitoring the minimum mass flow rate

Also when monitoring the minimum mass flow, the Mass Conversion AFB distinguishes between a warning and an alarm limit and generates corresponding messages when the monitoring function detects an error

When monitoring the lower alarm limit, the enCore FC can take into account the start-up and run-down times which the connected mass meters require when starting and stopping the gas plant. An alarm or warning message is only generated when the mass flow rate falls below the respective lower limit however is still above the parameterized minor mass flow limit after the expiry of start-up and rundown time

If the mass flow rate is below the **QMmin alarm limit**, you have various options to determine the behavior of derived flow rates and counters.

## Steps in enSuite

Parameterize (if required) the characteristic values of the connected mass meter

#### Prerequisite(s)

The desired parameterization 
is opened on the branch:
 ⟨Device⟩ - [Group -] < Mass Conversion AFB⟩ in section Measurement conditions.</p>

#### Activating QMmin monitoring

- Activate the checkbox of the parameter QMmin monitoring.
- The monitoring of minimum mass flow rate is switched on. All further parameters for QMmin monitoring are taken into account by the device.

## Setting a warning limit

- ▶ Enter the desired value in the parameter **QMmin warning limit**.
- As soon the QMmin monitoring detects that the criteria for the warning are met, taking into account all influencing parameters, the device generates the message A QMmin warning.

#### Settingan alarm limit

- ▶ Enter the desired value in the parameter **QMmin alarm limit**.
- As soon as QMmin monitoring detects that the criteria for the alarm are met, taking into account all influencing parameters, the device generates the message A QMmin alarm.
- To set a minor volume limit, enter the desired value in the parameter

#### QM minor

If the mass flow rate drops below this value, all the mass flow rates are set to the value zero (0) and all the counters are stopped. In this case, flow rate related warning and alarm messages are not generated.

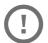

## Special case: minor mass suppression

The following is applicable in general: Activate the mass sup-pression by parameterizing **QM minor** only if the resolution of mass flow rate signals is high enough, for example, if HF pulses are available in case of a Coriolis meter

Some mass meter types require some time to adapt to the new conditions after the opening or closing of the gas line. This adaptation time can be taken into account as start-up and run-down time in case of QMmin monitoring.

## Prerequisite(s)

 The parameter Use start-up and run-down time is set to for QMmin alarm and QMmin warning.

- Select in the drop-down list Use start-up and run-down time for which case the start-up and run-down time shall be considered:
  - only for QMmin alarm (default)
     When evaluating whether a QMmin alarm is set, the start-up and run-down times are taken into account.
  - for QMmin alarm and QMmin warning
    The start-up and run-down times are taken into account both when evaluating whether a QMmin warning is present and whether a QMmin alarm is present.
- If required, enter the time in the parameter Start-up time which the mass meter requires for adaptation when starting the gas stream.
- The start-up time begins when the minor mass limit QM minor is exceeded.
  If the parameterized time expires and the mass flow rate still lies between QM minor and QMmin alarm limit, the message A QMmin alarm is generated.
- If required, enter the time in the parameter Run-down time which the mass meter requires for adaptation when stopping the gas stream.
- The run-down time begins when the mass flow rate falls below **QMmin alarm limit**. If the run-down time expires and the mass flow rate still lies between...
  - ... QM minor and QMmin alarm limit, the message P QMmin alarm is generated.
  - ... QM minor and QMmin warning limit, the message /> QMmin warning is generated.
- If required, enter the time in the parameter **Run-down time** which the mass meter requires for adaptation when the gas stream is being closed.
- If the Run-down time is also taken into account for the evaluation of a QMmin warning (Use start-up and run-down time is set to for QMmin alarm and QMmin warning), then the Run-down time for alarm and for warning is considered separately. The run-down time for alarm begins when the mass flow rate falls below QMmin alarm limit.

- The run-down time for warning, on the other hand, begins when the mass flow rate falls below QMmin warning limit. If the rundown time for warning has expired and the mass flow rate is still between the QMmin warning limit and QM minor, the QMmin warning message is generated. If the run-down time for alarm has expired and the mass flow rate is still between the QMmin alarm limit and QM minor, the QMmin alarm message is generated.
- (default behavior)
  If the Run-down time is only taken into account for the evaluation of a QMmin alarm (Use start-up and run-down time: only for QMmin alarm), the run-down time starts as soon as the mass flow rate falls below QMmin alarm limit. If the run-down time for alarm has expired and the mass flow rate is still between the QMmin alarm limit and QM minor, the P QMmin alarm message is generated.
- In parameter Behavior for QM < QMmin alarm limit, define the behavior in case the mass flow rate falls below the parameterized QMmin alarm limit.
  - QM, ΔM as measured (default)
    The current measurement for the mass flow QM is still used and the measured mass progression still entered in the counters.
  - QM := 0, ΔM := 0
     The mass flow QM is set to zero (0) and all the counters are stopped.
  - QM as measured, ΔM := 0
     The current value for the mass flow QM is still used, however all the counters are stopped.

## 2.1.4 Monitoring valves (optional)

The valve control function allows you to monitor whether the valves of the measuring section are still functioning without interference. As soon as the AFB receives the information that a stream is closed, it checks whether the current mass flow rate exceeds the parameterized minor mass flow rate despite a closed valve (QM > QM minor). In this case the AFB generates a corresponding message.

## Steps in enSuite

## Prerequisite(s)

- The desired parameterization **■** is opened on branch:
  - □ <Device> [□ <Group> -] \$\mathbb{R}\$ < Mass Conversion>
- On the Parameter tab, switch to the section Measurement conditions
- ▶ To activate the function in the **Valve control** parameter, import the event message indicating whether the associated stream is currently closed or not.
- The function is activated. As soon as the stream is closed, the AFB monitors whether QM is greater than QM minor. In this case it generates the message ♠ QM while closed.

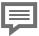

## Reset of message / QM while closed

The message ends under the following conditions:

- The valve control is deactivated, i.e., no message is assigned to the parameter Valve control.
- The stream is open.
- The mass flow rate falls to the parameterized minor mass flow rate or below (QM ≤ QM minor).

## 2.2 Meter correction (optional)

If a mass flow error curve is available for one of the mass meters connected to the enCore FC, the Mass Conversion AFB can carry out an error curve correction. Based on the parameterized correction points, the Mass Conversion AFB calculates the correction factor  $\mathbf{C_f}$  by linear interpolation for every mass flow rate QM and carries out a meter correction on this basis.

The correction takes place for main, error and unhaltable counters of operating masses and is calculated as follows:

$$\Delta M_C = \Delta M \times C_f$$
  
 $QM_C = QM \times C_f$ 

### Special cases for minimum and maximum flow rate

Any error curve correction is not carried out if the mass flow rate QM...

- ... falls below the lowest correction point. In such a case, the correction factor  $C_f$  gets the value 1.
- ... exceeds the highest correction point.
   In this case, the correction factor C<sub>f</sub> corresponds to the correction value of highest correction point.

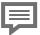

If the meter correction is not in use,  $\Delta M_{C} = \Delta M$ 

If you do not activate the meter correction, the correction factor  $\mathrm{C}_\mathrm{f}$  automatically gets the value 1. The counters for mass and the counters for corrected mass then have equal values. Counters for corrected mass are suppressed in the default setting of displays in that case.

## 2.2.1 Steps in enSuite (optional)

The activation of meter correction is optional. The information for the meter correction can be taken via the mass flow rate from the error curve determined for the meter.

#### Prerequisite(s)

- The desired parameterization 🗉 is opened on branch:
  - Conversion | Conversion | Conversion | Conversion | Conversion | Conversion | Conversion | Conversion | Conversion | Conversion | Conversion | Conversion | Conversion | Conversion | Conversion | Conversion | Conversion | Conversion | Conversion | Conversion | Conversion | Conversion | Conversion | Conversion | Conversion | Conversion | Conversion | Conversion | Conversion | Conversion | Conversion | Conversion | Conversion | Conversion | Conversion | Conversion | Conversion | Conversion | Conversion | Conversion | Conversion | Conversion | Conversion | Conversion | Conversion | Conversion | Conversion | Conversion | Conversion | Conversion | Conversion | Conversion | Conversion | Conversion | Conversion | Conversion | Conversion | Conversion | Conversion | Conversion | Conversion | Conversion | Conversion | Conversion | Conversion | Conversion | Conversion | Conversion | Conversion | Conversion | Conversion | Conversion | Conversion | Conversion | Conversion | Conversion | Conversion | Conversion | Conversion | Conversion | Conversion | Conversion | Conversion | Conversion | Conversion | Conversion | Conversion | Conversion | Conversion | Conversion | Conversion | Conversion | Conversion | Conversion | Conversion | Conversion | Conversion | Conversion | Conversion | Conversion | Conversion | Conversion | Conversion | Conversion | Conversion | Conversion | Conversion | Conversion | Conversion | Conversion | Conversion | Conversion | Conversion | Conversion | Conversion | Conversion | Conversion | Conversion | Conversion | Conversion | Conversion | Conversion | Conversion | Conversion | Conversion | Conversion | Conversion | Conversion | Conversion | Conversion | Conversion | Conversion | Conversion | Conversion | Conversion | Conversion | Conversion | Conversion | Conversion | Conversion | Conversion | Conversion | Conversion | Conversion | Conversion | Conversion | Conversion | Conversion | Conversion | Conversion | Conversion | Conversion | Conversion | Conversion | Conversion | Conversion | Conversion | Co
- Change to the branch Meter correction.
- It is displayed whether and, if any, which type of meter correction is activated on the tab **Meter correction**.
- Determine the type of meter correction in the parameter Gas meter correction type:
  - no correction (default)
     Select this entry if no meter correction should be carried out.
  - QM = measured value
    Select this entry in order to activate correction and relate the
    deviations to mass flow rate measured by mass meter.

#### • QM = corrected value

Select this entry in order to activate correction and relate the deviations to the target mass flow rate of reference measurement.

If correction is deactivated, no further action is necessary.
 OR
 If correction is activated, all the errors are displayed for input of up to 10 correction points.

Enter the correction points successively according to the error curve:

- ► Enter the mass flow rate in the column **QM** and the respective deviation in the column **Deviation**.
- ► To sort the mass flow rates in column **QM** in ascending order, click [Sort first column].
- If the error curve correction is activated, the corrected flow  $QM_c$  as well as the corrected mass  $M_c$  are the basis for all further calculations (derived flow rates, derived counters).

## 2.3 Mass conversion

On the basis of mass and mass flow rate (from the Basic System) as well as gas characteristics like density or heating value (typically provided by the Gas Quality AFB – ) the Mass Conversion AFB calculates the flowed volumes  $V_{\rm b},$  the energy E and the flowed volumes at measurement conditions  $V_{\rm m}.$ 

Analogous to these, the AFB calculates that base flow rate  $Q_b$ , the energy flow rate QE and the operating flow rate  $Q_m$ .

You can specify the sequence in which the Mass Conversion AFB does the calculations. It determines which input values you need to parameterize in enSuite

## 2.3.1 Steps in enSuite (optional)

Determine the sequence for the calculations in Mass Conversion AFB in enSuite as well as the required input values. The input values are generally generated from the respective Gas Quality AFB.

## Prerequisite(s)

- The desired parameterization 🗉 is opened on branch:
  - □ <Device> [□ <Group> -] \$\mathbb{G}\$ < Mass Conversion>
- Go to the section Calculations.
- In this section the current parameters for mass conversion are displayed.
- Determine the sequence of calculation steps for mass conversion in parameter Conversion mode:
  - V<sub>b</sub> = M<sub>c</sub> / ρ<sub>b</sub>; V<sub>m</sub> = V<sub>b</sub> / C; E = V<sub>b</sub> × HVol (default)
     The following input values are required for calculations:
    - ρ<sub>b</sub> density at base conditions
    - C conversion factor C
    - HVol volume-based heating value
  - V<sub>b</sub> = M<sub>c</sub> / ρ<sub>b</sub>; V<sub>m</sub> = M<sub>c</sub> / ρ<sub>m</sub>; E = V<sub>b</sub> × HVol
     The following input values are required for calculations:
    - ρ<sub>b</sub> density at base conditions
    - $\rho_m$  density at measurement conditions
    - HVol volume-based heating value
  - $V_b = M_c / \rho_b$ ;  $V_m = M_c / \rho_m$ ;  $E = M_c \times HMass$ The following input values are required for calculations:
  - ρ<sub>b</sub> density at base conditions
  - $\rho_m$  density at measurement conditions
  - HMass mass-based heating value
- Configure the appropriate parameters depending on the required input values:
  - C Input conversion factor C
  - HVol Input volume-based heating value
  - HMass Input mass-based heating value
  - ρ<sub>b</sub> Input density at base conditions
  - ρ<sub>m</sub> Input density at measurement conditions

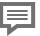

Set non-required parameters to "<Not used>"

Set the parameters of non-required input values via the context menu to **<Not used>**. This makes the displays of device and the parameterization in enSuite clearer.

## **EXAMPLE(S)**

In the following example, the first calculation mode was selected; the Gas Quality AFB provides the input values:

| Parameter                                                   | Sample value                                             |  |  |  |
|-------------------------------------------------------------|----------------------------------------------------------|--|--|--|
| Conversion mode                                             | $V_b = M_c / \rho_b; V_m = V_b / C; E = V_b \times HVol$ |  |  |  |
| C input                                                     | GQ1.End base-conditions.C                                |  |  |  |
| HVol input                                                  | GQ1.End base conditions.H <sub>s</sub> V                 |  |  |  |
| HMass input                                                 | <not used=""></not>                                      |  |  |  |
| $ ho_b$ input                                               | GQ1.End base conditions.p <sub>b</sub>                   |  |  |  |
| ρ <sub>m</sub> input                                        | <not used=""></not>                                      |  |  |  |
| Table 2-1: Example of input values from the Gas Quality AFB |                                                          |  |  |  |

## 2.4 Managing counters

## 2.4.1 Counter types

The Mass Conversion AFB manages a total of four counters for the normal operation, for error cases as well as for testing and monitoring purposes. If you use more than one Mass Conversion AFB, for example, for the dual-stream operation, each manages its own counters.

## Main counters

Main counters contain the values which are typically used for accounting purposes:

- mass M
- corrected mass M<sub>c</sub>
- volume at base conditions V<sub>h</sub>
- volume at measurement conditions V<sub>m</sub>
- energy E
- ⇒ Operating mode of main and error counters (p. 22)

#### **Error counters**

Error counters are provided for the time periods during alarm (e.g., caused by erroneous measurements):

- mass Me
- corrected mass Mce
- volume at base conditions V<sub>b</sub>e
- volume at measurement conditions  $V_me$
- · energy ES

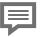

## Operating mode of main and error counters

Under what conditions the main counters are stopped and the error counters are activated depends on the parameterization within the branch < Device> - < Mass Conversion AFB> in section Counters' operating mode.

2.4.2 Determining the counters' operating mode in normal cases and in case of breakdown (p. 23)

## **Unhaltable counters**

These unhaltable counters are always in use irrespective of the error status of mass conversion:

- mass Mu
- corrected mass Mcu
- volume at base conditions V<sub>h</sub>u
- volume at measurement conditions  $V_m u$
- · energy Eu

## **Held counters**

The hold function saves the current main counters, error counters and measurements when certain events occur:

- mass M held, Me held
- corrected mass M<sub>c</sub> held, M<sub>c</sub>e held
- volume at base conditions V<sub>b</sub>held, V<sub>b</sub>e held
- volume at measurement conditions Vmheld, Vme held
- energy E held, Ee held

⇒ 2.4.3 Hold current counters and measurements (p. 26)

# 2.4.2 Determining the counters' operating mode in normal cases and in case of breakdown

You have different options in a Mass Conversion AFB of enCore FC to influence the behavior of main and error counters in case of an error. The measurement is then erroneous if the Mass Conversion AFB has at least one active error of Alarm type.

Thus, the Mass Conversion AFB thematically differentiates two error types:

- Error in mass conversion
   The message Conversion alarm is set in case ...
  - ... an input value which is required for the selected mass conversion mode such as the conversion factor C, the heating value (HVol or #Mass) or the density ( $\rho_b$  or  $\rho_m$ ) is erroneous.

- ... a peneral alarm message, for example, from the System or Time Service is pending in the device. Source of the alarm can for example be the message Alarm time adjustment of the Time Service
- Error in measurement of mass
   An input value which influences the result of measurement of mass flows such as mass M, flow QM and the message for activating counters is erroneous. In such cases, the message 

   Mass measurement alarm is set

In case of an alarm of mass measurement, the mass conversion is automatically taken to the alarm condition because the mass is an input value of the mass conversion. Conversely, the mass conversion can be in an alarm condition while the measurement of mass continues to work without error

Determine the behavior of counters in case of an error in the folder **Counters' operating mode**. In case of main and error counters, define the conditions under which the counters should be started or stopped. This determination is executed separately for the counters of mass as well as the counters for base volume, energy and volume at measurement conditions.

## Steps in enSuite

Prerequisite(s)

- The desired parameterization 
   is opened on branch:
   □ < Device> [□ < Group> -] 
   □ < Mass Conversion>
- ▶ On tab **Parameters** go to section **Counters' operating mode**.

Configuring the behavior for the counters of mass in case of error:

In order to determine the behavior of the main counters M and M<sub>C</sub>, select one of the following entries in the parameter Stop M/M<sub>C</sub> counters.

#### never

Main counters are not stopped even in case of an alarm.

• if affected by alarm (default)

Main counters are stopped if an alarm is indicated during measurement of mass. (see above)

### · during any alarm

Main counters are stopped for every Mass Conversion AFB alarm. (see above)

In order to determine the behavior of the error counters Me and  $M_c$ e, select one of the following entries in the parameter **Start Me/M**<sub>c</sub>e counters.

#### never

Error counters are not started even in case of an alarm.

• if affected by alarm (default)

Error counters are started if an alarm is indicated during measure-ment of mass. (see above)

## · during any alarm

alarm (see above)

Vhe/Vme/Ee counters.

Error counters are started for every alarm of Mass Conversion AFB. (see above)

Configuring the behavior for the counters of volumes at base conditions, volumes at measurement conditions and energy in case of error:

In order to determine the behavior of the main counters V<sub>b</sub>, Vmand E, select one of the following entries in the parameter Stop V<sub>b</sub>/V<sub>m</sub>/E counters.

#### never

Main counters are not stopped even in case of an alarm.

during any alarm (default)
 Main counters are stopped for every Mass Conversion AFB

In order to determine the behavior of the error counters V<sub>b</sub>e, V<sub>m</sub>e and Ee, select one of the following entries in the parameter **Start** 

#### never

Error counters are not started even in case of an error.

during any alarm (default)
 Error counters are started for every alarm of Mass Conversion
 AFB. (see above)

## 2.4.3 Hold current counters and measurements

The hold function facilitates the "freezing" of the main counters, error counters and measurements of a mass conversion. These values were managed in the frozen values and are labeled with the key word **held**.

The basic configuration of hold function is available in enSuite. Here, you can specifically configure to let control freezing via a message, save the data in archive and transfer it via Modbus, e.g., to the superordinate monitoring of the measuring plant. You can determine whether the current measurements or the average values are frozen for pressure and temperature.

Thus, the hold function is apt for testing and monitoring purposes, e.g., in case of two mass meters connected in series, or in dual-stream operation in case of temporary series connection for testing purposes.

The following counters and values are frozen in every hold set:

- time stamp of the last execution of hold function (Time stamp held)
- energy (E held, Ee held)
- mass (M held. Me held)
- corrected mass (M<sub>c</sub> held, M<sub>c</sub>e held)
- volume at base conditions ( $V_b$  held,  $V_he$  held)
- volume at measurement conditions ( $V_m$  held,  $V_me$  held)
- conversion factor (C held)
- pressure (p held)
- temperature (t held)
- density at base conditions ( $\rho_b$  held)

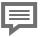

#### Hold sets cannot be extended

Please note that the composition of values in the hold sets is fixed. If more values are added via the display editor of enSuite, these are *not* taken into account for the display on the device.

The values of pressure and temperature are imported from the related Gas Quality AFB. You link the Mass Conversion AFB and the Gas Quality AFB by assigning in the branch **<Mass Conversion AFB> – Calculations** the import values of Gas Quality AFB ( $\Leftrightarrow$  2.3 Mass conversion, p. 19).

## Steps in enSuite (optional)

#### Prerequisite(s)

- The desired parameterization 🗉 is opened on branch:
- On tab Parameters go to section Hold function.
- Determine in parameter Held measurements the way in which the measurements of pressure and temperature are taken into account in the hold sets:
  - actual (default)
     In order to hold the current measurements, select this entry from the drop-down list.
  - mean
     In order to hold the arithmetic average value since the last freezing time, select this entry from the drop-down list.
- ▶ In order to control the hold function via an event, select the desired ↑ message in the export branch and drag the message via dragand-drop into the parameter **Input to trigger hold function**. The message can be derived, for example, from a digital input. It is always frozen if the assigned message begins.

Alternatively, you can directly trigger the hold function manually at the device

## **Executing the hold function at the device**

On-site, you can hold the current counters and measurements and easily read and note the values. The hold function is always available to you on the main display of a Mass Conversion AFB ( $\Leftrightarrow$  3 Display and operation, p. 34).

- If required, change to the home display.
- Open the Overview display by clicking the symbol of desired Mass Conversion AFB.
- ightharpoonup With a click on  $\underline{\mathbf{V}}_{\mathbf{b}}$  change to the main display.
- Activate the hyperlink Hold function.

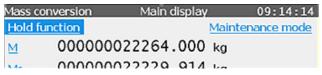

Fig. 2-2: Hyperlink Hold function

- ✓ In the display Hold function, the latest frozen values are displayed. The value Time stamp held specifies the time at which the values were frozen
- No values are displayed during first call-up or after restarting the device
- ▶ Activate the hold function with the action **Hold**.
- The current counters are frozen at the same time and the display is updated accordingly.

The held counters are overwritten as soon as you re-trigger the action **Hold**. The hold sets are not maintained in case of a voltage drop.

## 2.4.4 Activating the maintenance mode for one conversion

With enCore FC1, you have the option to activate the maintenance mode for a mass conversion. During maintenance mode, all main counters of this mass conversion are stopped (M, M $_{\rm c}$ , V $_{\rm m}$ , V $_{\rm b}$ , E) and the error counters are started (Me, M $_{\rm c}$ e, V $_{\rm m}$ e, V $_{\rm b}$ e, Me, Ee). In addition, all flow-relevant events are suppressed.

The maintenance mode is for example useful when the mass meter of this mass conversion is in revision. In principle, you activate the maintenance mode in two ways:

- Automatically when the parameterized event message is pending, for example, an external switch or signal via a communication protocol (parameter Input for activation of maintenance mode).
- Manually at the operation panel in the Maintenance display of the mass conversion.
  - Requirement: The user logged in has the right **Change general** system settings granted.
  - In this case, you can enter a substitute value for the mass flow at the control panel, otherwise the value zero (0).

The maintenance mode supports the operating modes **Type 1** und **Type 2**. In both modes, the maintenance mode can be started and stopped manually as well as automatically. Whereby in mode **Type 1**, activation via the event message has a higher priority and can block the fields for the user inputs in the **Maintenance** display.

You configure the basic configuration of the maintenance mode in en-Suite

## Steps in enSuite

#### Prerequisite(s)

• In the parameterization ■ the folder of the Mass Conversion AFB opened:

```
□ <Device> - [□ <Group> -] $\mathbb{M}$ <Mass Conversion>
```

- On tab Parameter, switch to the General section.
- In order to control the maintenance via an event, select the desired vevent message in the export branch and drag the message via drag-and-drop into the parameter Input to trigger maintenance mode, for example, the status message In revision of the mass meter, which provides the values for this mass conversion.
- As soon as the message begins, the maintenance mode is activated for the selected mass conversion.
- Set the operating mode with the drop-down list Maintenance mode:

## Type 1

In this mode, activation via the event message has a higher priority. This means: As soon as the maintenance mode is activated via the parameterized message, the AFB blocks the fields for the user inputs in the **Maintenance** display. Even in the case, a user with the right **Change general system settings** is logged in.

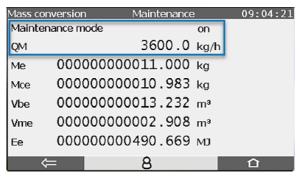

Fig. 2-3: Maintenance mode **Type 1** of a mass conversion is active, input fields are disabled

## Type 2

The maintenance mode can also be started and terminated via the parameterized event message and directly at the control panel.

As soon as you log on to the device having the right Change general system settings, you start and stop the maintenance mode via the control panel, and enter a constant value (value range 0..100000) that simulates the operating flow rate QM.

1

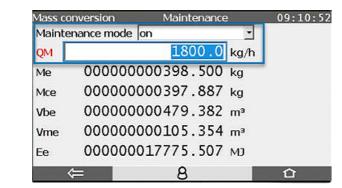

Fig. 2-4: Maintenance mode **Type 2** of a mass conversion is active, input fields are enabled

- The maintenance mode stops in the following ways:
  - Automatically when the parameterized event message ends (parameter Input to trigger maintenance mode).
  - Manually at the operation panel in the Maintenance display of the flow conversion by selecting the entry off from the dropdown list Maintenance mode.
     Requirements: The user logged in has the right Change general system settings and the maintenance mode is not locked for user input (operating mode Type 1).
  - after restart of the device, for example, due to power failure

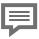

## Special feature

The maintenance mode does *not* end (!) when the user logs off or is automatically logged out due to the **In-activity timeout** (parameter in **Users – General**) for operating mode Type 2.

## 2.5 Functioning at a glance

## 2.5.1 Flowchart

The interaction of functional areas and individual configuration parameters is depicted in the following flow chart:

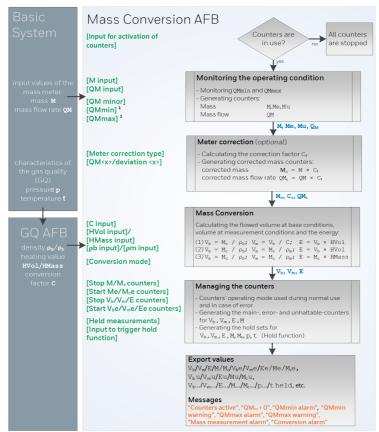

1 You can parameterize a warning and an alarm limit each for the QMmin and the QMmax monitoring

Fig. 2-5: Functional areas at a glance

## 2.5.2 List of error messages

Depending on the parameterization of the device, the following warning and alarm messages can appear during mass conversion:

| Identifier                  | Туре             | Cause                                                                                                    |
|-----------------------------|------------------|----------------------------------------------------------------------------------------------------|
| QMmax warning               | <b>冷</b> Warning | The mass flow exceeded the warning limit (QMmax warning limit).                                                                                                    |
| QMmax alarm                 | / Alarm          | The mass flow exceeded the alarm limit (QMmax alarm limit).                                                                                                    |
| QMmin warning               | 冷 Warning        | The QMmin monitoring has generated a warning.                                                                                                    |
| QMmin alarm                 | / Alarm          | The QMmin monitoring has generated an alarm.                                                                                                    |
| Mass meas-<br>urement alarm | <b>冷</b> Alarm   | Error in mass measurement, i.e., an input value of mass meter is erroneous (mass, mass flow rate or message for the activation of counters) or the QMmax or the QMmin monitoring has generated an alarm.                                                                                                    |
| Conversion alarm            | <b>À</b> Alarm   | <ul> <li>This alarm is set in one of the following cases:</li> <li>An input value which is required for the selected flow conversion mode such as the conversion factor, a heating value or a density is erroneous.</li> <li>An alarm message from the System or Time Service is pending.</li> <li>The Mass measurement alarm is pending.</li> </ul> |

Table 2-2: Warning and alarm messages of Mass Conversion AFB

The enCore device manages the warning and alarm messages in its error list. For further information, refer to:

- ⇒ 5.4 View error messages (p. 47)
- ⇒ 5.5 Accepting warning and alarm messages (p. 48)

## 3 Display and operation

The Mass Conversion AFB has different displays in which the values of the mass conversion are shown. The displays are classified as overview, detailed and counter displays.

The overview displays of Mass Conversion AFB include the displays **Overview** and **Main display** which show the most important data of mass conversion at a glance.

Navigate from the main display to the detailed display in which various combinations of counters and measurements are displayed.

In the detailed displays you can access the corresponding counters' display via the main, error or total counters.

As every Mass Conversion AFB manages its own counters, each one has its own separate display.

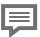

Display and Navigation with enCore Devices

The general layout of displays for enCore devices and the basic navigation options are documented in detail in in section  $\Rightarrow$  6.9 enCore operating instructions (p. 53).

Generally, a distinction is made between hyperlinks and actions when operating enCore devices – both are shown with <u>blue</u> underline on the device and in the manual. Navigate through the device displays using hyperlinks; carry out a specific functionality with actions.

A list of symbols and names shown below is available.

⇒ 4.1 Nomenclature (p. 41)

## 3.1 Displays at a glance

The following figure sketches the hierarchical order and the navigation by displays:

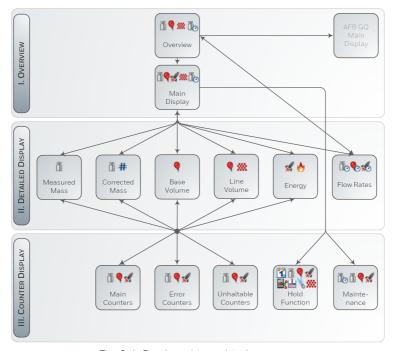

Fig. 3-1: Display – hierarchical structure

## 3.2 Displays in detail

The first display of every Mass Conversion AFB is the **Overview**. The main task of the overview display is to show the results of mass conversion that are typically used for accounting purposes.

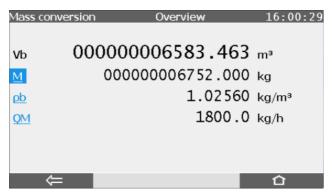

Fig. 3-2: Overview display - example

The primary result of a mass conversion is the volume at base conditions.

From the **Overview** display, you can change to the displays **Main display** and **Flow rates** of Mass Conversion AFB as well as to the main display of Gas Quality AFB.

All the important results of mass conversion are presented in an overview in the main display. From this display, you can change to the detailed displays for energy, mass, volumes and flow rates and to the display **Hold function**.

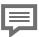

## Display editor of enSuite

In this documentation, the layout of individual displays is described in the delivery status.

For some of the displays, you can determine in the display editor of enSuite which values are displayed in which sequence. The fiscal display is subject to some legal restrictions and cannot be edited

You reach the display editor in an open parameterization in enSuite by opening the branch **Displays – [<Group> –]**<Mass Conversion AFB>

## 3.2.1 Overview display

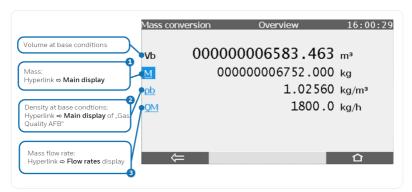

Fig. 3-3: Overview display – example

- 1 M<sub>c</sub> (corrected mass) is displayed here instead in case the meter correction is activated.
- 2 input value from the Gas Quality AFB ⇒ "Gas Quality AFB" of FC manual
- **QM** $_{\mathbf{c}}$ (corrected mass flow) is displayed here instead in case the meter correction is activated

## 3.2.2 Main display

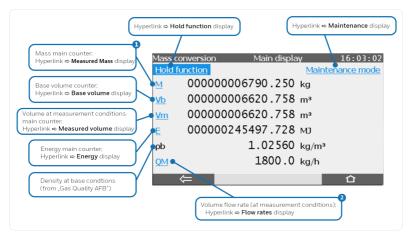

Fig. 3-4: The main display – example

- M<sub>c</sub> (corrected mass) is displayed here instead in case the meter correction is activated.
- QM<sub>c</sub> (corrected mass flow) is displayed here instead in case the meter correction is activated

## 3.2.3 Counter displays

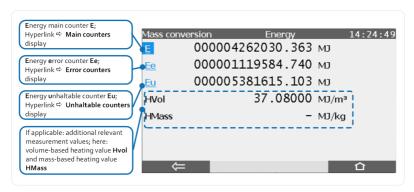

Fig. 3-5: A counter display – example measured mass counters

If no measurement value is available, a hyphen (–) is displayed instead of a numerical value.

## 3.2.4 Maintenance mode

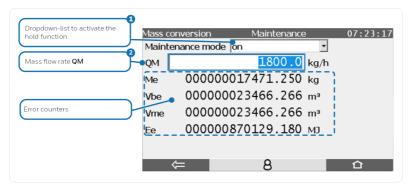

Fig. 3-6: Maintenance mode – example main counters

- You can start and stop the maintenance mode manually, if you are currently logged on to the device with the right Change general system settings and the maintenance mode is not blocked for user input. In this case the drop-down list with the entries on/off is displayed.
- Under the following conditions, you can enter a value here and thus simulate a flow rate QM: you are currently logged on to the device with the right Change general system settings, the maintenance mode is active, and the fields are not blocked for user input.

## 3.2.5 Hold function

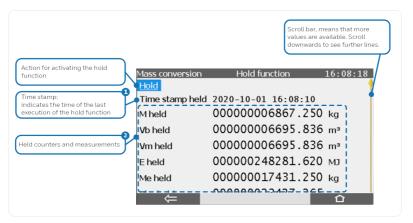

Fig. 3-7: Hold function – example

- 1 If the time stamp is empty, no activation of the hold function has been executed since the last time the device was switched on, so no held values are available. A question mark is displayed for all held values in that case.
- 2 For each available counter, held main, error and unhaltable counters are provided. Additionally, the held values for Conversion factor C, presssure p and temperature t are provided.

4 Technical data

## 4 Technical data

## 4.1 Nomenclature

Following symbols and names are used in the enCore FC and in enSuite for counters and values in the context of Mass Conversion AFB:

| Symbol      | Abbr.                    | Description                                |
|-------------|--------------------------|--------------------------------------------|
| ***         | $\rho_{b}$               | density at base conditions                 |
| <b>99</b> 2 | $\rho_{\text{m}}$        | density at measurement conditions          |
| ×.          | E                        | energy                                     |
| <b>.</b>    | HVol                     | volume-based heating value                 |
| ٠           | HMass                    | mass-based heating value                   |
| #           | $\mathtt{C}_\mathtt{f}$  | correction factor (calculated )            |
| <b>±</b>    | р                        | pressure                                   |
| •           | $Q_{b}$                  | volume flow rate at base conditions        |
| •           | $Q_{m}$                  | volume flow rate at measurement conditions |
| *6          | QE                       | energy flow rate                           |
| Ōo          | QM                       | mass flow rate                             |
| Пo          | $\mathrm{QM}_\mathrm{C}$ | corrected mass flow rate                   |
| ă           | М                        | mass                                       |
| ă           | $\rm M_{\rm C}$          | corrected mass                             |
| -           | t                        | temperature                                |
| •           | $V_b$                    | volume at base conditions                  |
| •           | $V_{\text{m}}$           | volume at measurement conditions           |
|             |                          |                                            |

Technical data

| Symbol | Abbr. | Description                                               |
|--------|-------|-----------------------------------------------------------|
| ₽;     | С     | conversion factor (input value from the Gas Quality AFB ) |

Table 4-1: Nomenclature

Apart from counters for standard operation, the error and unhaltable counters as well as the frozen counters are always labeled with a suffix:

| Suffix | Counter                        |  |  |
|--------|--------------------------------|--|--|
| _      | main counter (e.g., M)         |  |  |
| е      | error counter (e.g., M e)      |  |  |
| u      | unhaltable counter (e.g., M u) |  |  |
| held   | held counter (e.g., M held)    |  |  |

Table 4-2: Suffixes of counters

This section contains the most important settings and issues in order to support you in regular tasks.

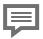

#### Detailed documentation

Detailed documentation of Mass Conversion AFB is available in the sections  $\Rightarrow$  2 Functional description (p. 8) and  $\Rightarrow$  3 Display and operation (p. 34).

# **5.1** Adding another Mass Conversion AFB

#### Background

The modular design principle of enCore FC allows to even implement applications in which many counter sets must be available separated from one another.

A Mass Conversion AFB maintains exactly one set of counters. For each additional set of counters you need to add one Mass Conversion AFB in enSuite

More sets of counters are necessary, for example, for a dual-stream flow conversion or for an operation with multiple flow directions.

## Steps in enSuite

- ▶ Open the desired parameterization 🗉 .
- $\checkmark$  The current AFB Configuration is displayed in the main window.
- ▶ Mark the entry **Mass Conversion** in the column **AFB type**.
- ► Click [Add AFB].
- ✓ The branch **Mass Conversion <x>** is added to the parameter tree.
- ► Configure the Mass Conversion AFB as per your requirements.

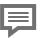

## Further Gas Quality AFB necessary?

Every Mass Conversion AFB requires input values of a related Gas Quality AFB. If no related Gas Quality AFB is available the in parameterization for a newly added Mass Conversion AFB, you must add and configure an additional Gas Quality AFB. Thus, two Mass Conversion AFBs can be connected to the same Gas Quality AFB. This is the case if the input values of gas quality are derived from the same source and the same calculation procedures shall to be used.

In any case, create the necessary linkages by assigning the corresponding export values of the related Gas Quality AFB to the needed input values within Mass Conversion AFB (  $\rightleftharpoons$  2.3 Mass conversion, p. 19).

## 5.2 Combining AFBs in a group

## Background

You can combine many AFBs in a functional group and give it a descriptive name. Thus, you can for example create for the dual-stream operation one group for stream 1 and one group for stream 2, and assign one Mass Conversion AFB and one Gas Quality AFB to each group.

Besides the better clarity of the device display, the grouping provides the advantage that the error list manages their messages group-wise. In case of an error, you can display errors per group. If, e.g., an alarm is generated, it can be quickly assigned to a group of the affected measuring streams.

## Steps in enSuite

In the following, a Mass Conversion AFB and a Gas Quality AFB are combined in one group by way of an example:

- Open the desired parameterization in enSuite.
- ▶ Mark the desired AFB, for example, the Mass Conversion AFB in the parameter branch.
- Open the context menu.
- ► Enter the name of the group in the field **Move to group**. Select a distinct and descriptive name, for example, **S t r e a m 1**.
- ► Confirm your entry with [Enter].
- If no group with name exists, then the folder **<Stream 1>** is created in the parameter branch and the Mass Conversion AFB is assigned to it.
- As soon as a group is created, you can assign more AFBs to this group by dragging them in this folder via Drag and Drop, for example, a Gas Quality AFB in the folder **Stream 1**.
- All the AFBs of a group automatically receive the same group name in the field **Move to group**.

#### OR

- Alternatively, you can assgin an AFB to a group by saving the same group name in the field **Move to group**.
- ✓ The AFB is automatically assigned to the group having this name.
- The groups in the folders are managed in the device display as the folder Stream 1 shown here:

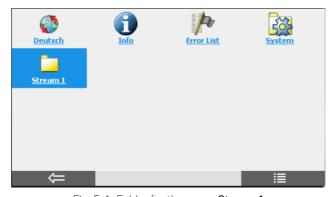

Fig. 5-1: Folder for the group Stream 1

# 5.3 Viewing process values of another Mass Conversion AFB

## Background

Counters that are fiscally relevant are displayed in the **Overview** display of the respective Mass Conversion AFB.

Follow the following procedure to access the **Overview** display of every further Mass Conversion AFB.

#### Steps at the device

- ▶ Change with the button **a** to the home display.
- ▶ If you manage AFBs in a group structure, go to the corresponding group folder ☐.
- Click the symbol of the desired (Mass Conversion AFB).

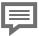

Assigning names to a Mass Conversion AFB

In enSuite you can assign a name for every AFB, e.g., open the context menu of the folder **<Mass Conversion AFB>** and modify the field **Rename AFB**.

Generally, enSuite and the enCore FC use the name **AFB** name **<x>** by default, where **<x>** implies a number which is counted up with every new instance of a repective AFB.

✓ The Overview display of this Mass Conversion AFB opens.

You can access all further displays of this Mass Conversion AFB from here.

⇒ 3 Display and operation (p. 34)

5 FΔO

## 5.4 View error messages

## Background

If the status LED is flashing yellow or red, or has continous yellow or red light, warning and/or the alarm messages are present in the error list. In this list, the enCore FC manages warning and alarm messages of Basic System and all AFBs.

The error list is sorted chronologically; the most recent message is displayed at first. You can specifically filter the entire list, for example, as per the desired Mass Conversion AFB.

### Steps

- You reach the error list in the home display via the symbol Error List.
- √ The error list shows all the current warning or alarm messages.

You have many options:

If only few errors are included in the entire list, scroll specifically for messages of Mass Conversion AFB.

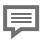

Naming convention of error messages

AFB messages follow the naming convention:

[<Group>.]<Mass Conversion AFB>.<message>

- In order to specifically filter messages of a Mass Conversion AFB, select the entry **<Mass Conversion AFB>** from the drop-down list Filter
- ✓ Only the messages of the corresponding Mass Conversion AFB are displayed.
- In order to specifically filter messages of a Mass Conversion AFB, which are grouped with other AFBs, select the **Group** from the drop-down list Filter.
- ✓ All the messages of AFBs, which are allocated to this group, are displayed.
- ⇒ 5.5 Accepting warning and alarm messages (p. 48)

# 5.5 Accepting warning and alarm messages

### Background

Define the acceptance procedure in the parameter **Acceptance procedure** (branch **Basic System – System**, section **Error List**). This parameter checks if only errors, which are no longer currently pending, can be accepted or whether errors can always be accepted irrespective of whether they are currently pending or no longer pending.

Errors are accepted list-wise and not individually.

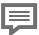

Details about the acceptance procedure are available in the online help.

For additional information on parameterization of acceptance behavior refer to the online help in enSuite.

## Steps at the device

- ▶ In order to accept messages of a specific list, open it by selecting the corresponding entry <Mass Conversion AFB> or <Group> from the drop-down list Filter.
- ► Trigger the action Accept all.
- √ The selected list is accepted and updated according to the parameterized acceptance procedure.
- ▶ If required, repeat these steps for other lists.

# 5.6 Stopping the main display for reading

## Background

The hold function offers you the option to generate a snap-shot of the main counters E, M<sub>C</sub>, M, V<sub>b</sub>, V<sub>m</sub>, error counters Ee, M<sub>C</sub>e, Me, V<sub>b</sub>e, V<sub>m</sub>e and the measurements for p and t.

This function is available in the main display of Mass Conversion AFB. If you are using further Mass Conversion AFBs, each one has a separate display **Hold function**. The snap-shots of values are labeled with the key word **held**.

When required, you can easily read the held counters and measurements; these are transferred via Modbus or saved in the archive.

### Steps

The procedure to configure and manually carry out the hold function is described in detail in section

⇒ 2.4.3 Hold current counters and measurements (p. 26).

## 5.7 Representing two flow directions

## Background

By default, the counters of one Mass Conversion AFB are in use. If you would like to do a mass conversion for two flow directions with one en-Core device, use a separate Mass Conversion AFB for every flow direction. In operation, it must be ensured that only the counters of current flow direction are active.

You can use the flow direction manager for this task. It ensures clear activation inputs for the related Mass Conversion AFB. In this way, no nonsensical intermediate statuses are generated when changing the flow direction.

You can define and evaluate groups with up to four incoming flow direction signals using the flow direction manager. As result, the flow direction manager provides the derived consistent signals which can be used as activation signal for the related Mass Conversion AFB.

## Steps

The parameterization of flow direction managers is described in detail in the FC manual ⇔ "Basic System with SFBs".

## **6.1** Third-party trademarks

All used or mentioned brand names are the property of their respective owners. A possible mention of brands is done in good faith and without any intention to derive a claim.

## 6.2 Third-party licenses

This product may contain or be derived from materials, including software, of third parties. The third party materials may be subject to licenses, notices, restrictions and obligations imposed by the licensor.

The licenses, notices, restrictions and obligations, if any, may be found in the materials accompanying the product, in the documents or files accompanying such third party materials, in a file named Third\_Party Licenses enCore.pdf at:

process.honeywell.com/us/en/site/elster-instromet/about-us

## **6.3 Warranty Conditions**

You will find our current warranty conditions in the General Terms and Conditions, for example, on our website:

process.honeywell.com/us/en/site/elster-instromet/about-us

# 6.4 Technical support Flow Computers and Gas analyzers

Our support of Elster Gas is available for technical advice as well as repairs.

To find further information visit our support site of Elster Gas:

process.honeywell.com/us/en/site/elster-instromet/support

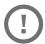

Use secure communication!

Use secure communication, such as email encryption, to send confidential data

## 6.5 Spare parts and repairs

For spare parts and repairs please write an email to our service.

PMT-Reparatur@Honeywell.com

# 6.6 How to report a security vulnerability

A security vulnerability is defined as an error or weakness in the software that can be exploited to impair the operation or security of the parameterization or device software or to access sensitive data.

Honeywell investigates all reports of security vulnerabilities affecting Honeywell products and services. For details on Honeywell security policy, visit:

## www.honeywell.com/us/en/product-security

To report a potential security vulnerability against any Honeywell product, please follow the instructions at:

www.honeywell.com/us/en/product-security#vulnerability-reporting

To view information on current malware threats please visit:

www.honeywell.com/us/en/news

OR

Contact your local Honeywell Process Solutions Customer Contact Center (CCC) or our technical support of Elster Gas.

## 6.7 How to give feedback to user documentation

We are always interested in your comments, corrections or suggestions for improvement regarding the Elster Gas Flow Computers and Gasanalyzers documentation. Please send your feedback to our technical support of Elster Gas.

## ElsterSupport@Honeywell.com

Use this email address to provide feedback, or to report errors and omissions in the documentation

# 6.8 Knowledge base articles on Honeywell Support Portal

Elster Gas provides problem-solving approaches and answers to frequently asked questions, as well as tips and tricks in short articles for various product series in our technical knowledge base.

process.honeywell.com/us/en/services-and-support/support-center/technical-support

The knowledge articles are constantly being expanded.

# 6.9 enCore operating instructions

Only the operating instructions for the individual device types are listed below. In each of these instructions you will find the complete list of other applicable manuals for the respective device type.

## Flow Computer

ZM1, BM1, MC1, FC1, DC1
 "Operating Instructions" (order no.: NFC-OI-EN)

ZM1, BM1, MC1, FC1, DC1
 "Basic System with SFBs"

#### Gas analyzers

- EnCal 3000 proChain GC "Information for General Use" (order no.: 73024637)
- GasLab Q2
  "Information for General Use" (order no.: 73023638)

#### Q.Sonic Series 6

- Q.Sonic-plus "Operation and Maintenance" (order no.: 73023467)
- Q.Sonic-max8
   "Operation and Maintenance" (order no.: 73023477)

## 6.9.1 Download latest manuals on Docuthek

Elster Gas provides the user documentation such as manuals, certificates, data sheets, technical information for different device types (in different languages) on the Docuthek. The documents are regularly updated.

#### www.docuthek.com

Use the device type as search term, for example,

enCore FC1

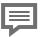

### Check PDF after download

Use SHA-1 checksum information to verify the file integrity of a PDF after download with an appropriate tool.

The target value of the SHA-1 checksum for a PDF can be found on our Docuthek in the details in section **Remarks**, or – if you have downloaded the PDF from Honeywell website – in brackets next to the download link.

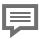

## Which manuals are relevant for previous product releases?

Only the latest manuals are available on the Docuthek. If you are using an older software version, you can look up these manuals for each version in the software history on the Honeywell website. The software history is available as a PDF file for product releases since 2020 in the download area of the respective device type.

process.honeywell.com/us/en/site/
elster-instromet/support#software-downloads

## 7 Index

#### F Α FAQ 43 About this manual 5 Flow direction manager 49 Flow directions R represent 49 For maximum flow rate 10 Basic System 8 For minimum mass flow rate see monitoring input values 10 C. For QMmax. 10 For QMmin 10 Calculations Freeze Function 26 parameterizing 19 Functional areas 9 Counter interaction 32 operating mode 23 Functional description 8 Counters 21 Counters' operating mode G set 24 Gas Quality AFB 8 D Group 44 set 44 Determine mass conversion mode 19 Н Determine mass conversion sequence 19 Held counters 23 Display Hold function 26 in detail 35 executing manually 28 overview 35 parameterizing 27 Display and operation 34 Display editor 36 Displays at a glance 35 Displays in detail 35 Main counters 22 Maintenance mode 28 F parameterizing 29 Mass Conversion AFB 8 Frror counters 22 adding 43 Error curve correction 17 Meter correction 17 Error messages 33 parameterizing 18 accept 48 Minor mass suppression 14 view 47 Monitoring input values Error type overview 10

mass 24 expert mode 6

error in flow conversion 23

error in measurement of

QMmax 12

7 Index

QMmin 13 Monitoring the input values 10

#### Ν

Navigation (enCore device) 34 Nomenclature 41 Normal mode 6

### 0

Online help 5 Overview display 35

### Р

Parameterization mode normal mode 6 Parameterizing input values (at measurement conditions) 8, 11

#### R

Revision 28 Run-down time 13

### S

Start-up time 13

### Т

Technical data 41

#### U

Unhaltable counters 23